## **Hennepin County**

## Create Client Account

1. Vaya a ( [https://datescheduling.hennepin.us/registration\)](https://datescheduling.hennepin.us/registration) y seleccione el botón "Crear cuenta".

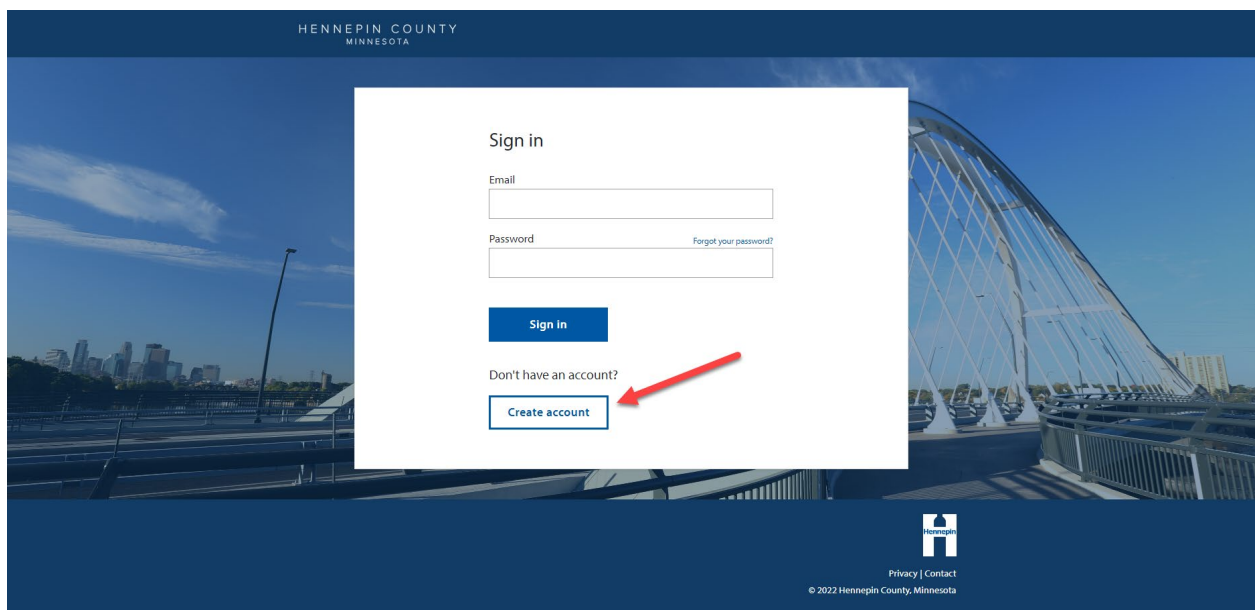

2. Ingrese la dirección de correo electrónico que proporcionó durante el proceso de admisión de DOCCR/Probation y seleccione el botón "Enviar código de verificación".

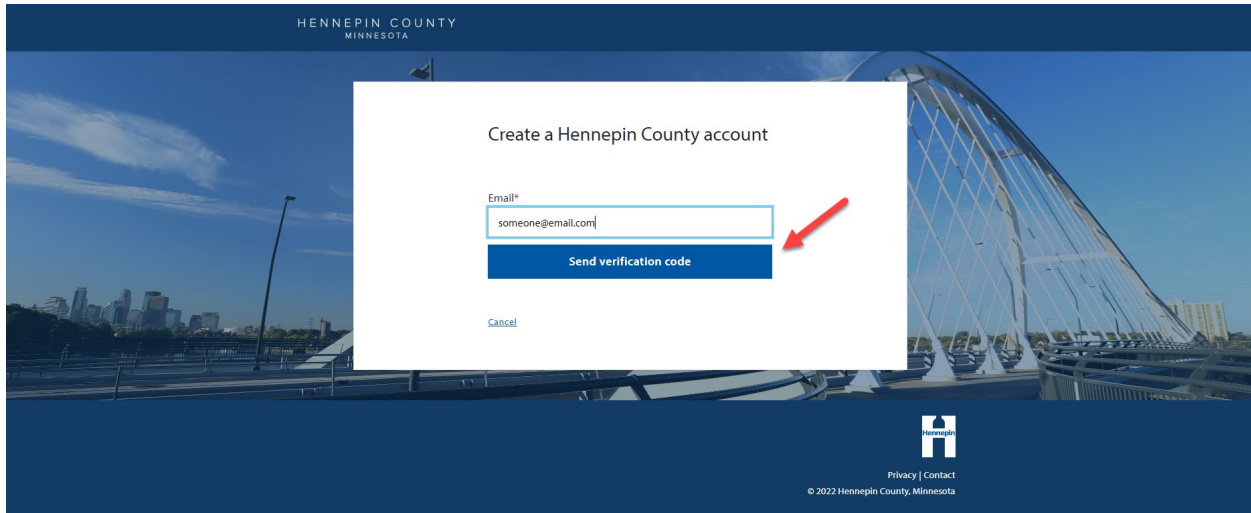

3. Una vez que haya obtenido el código de verificación de la cuenta de correo electrónico, ingrese y seleccione el botón "Verificar código".

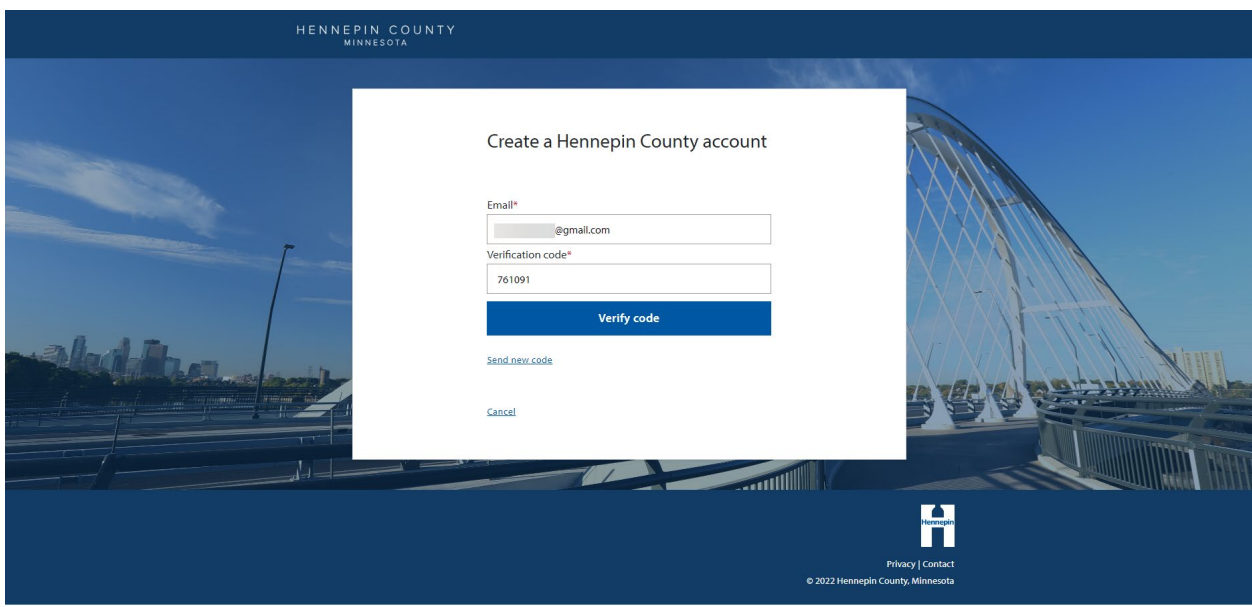

4. Cree una contraseña para la cuenta agregue su nombre y apellido, luego seleccione el botón "Crear cuenta".

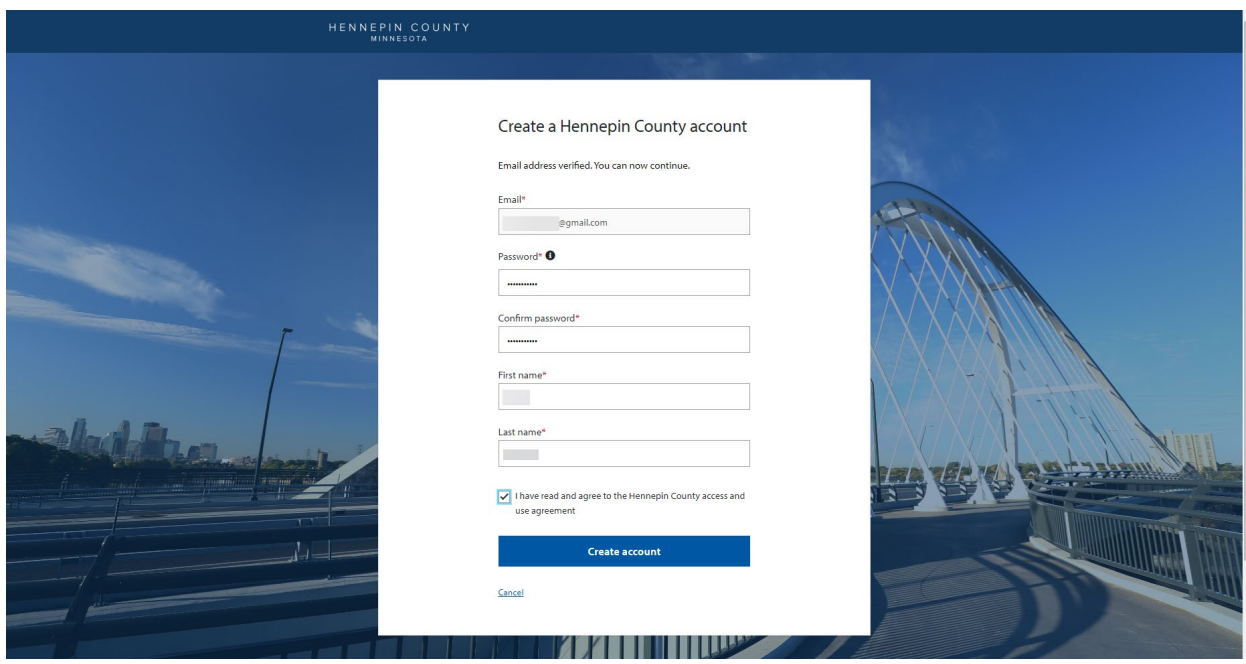

5. Es posible que al iniciar sesión por primera vez, se le solicite que proporcione información adicional, como el número de caso actual de STS y la fecha de nacimiento.

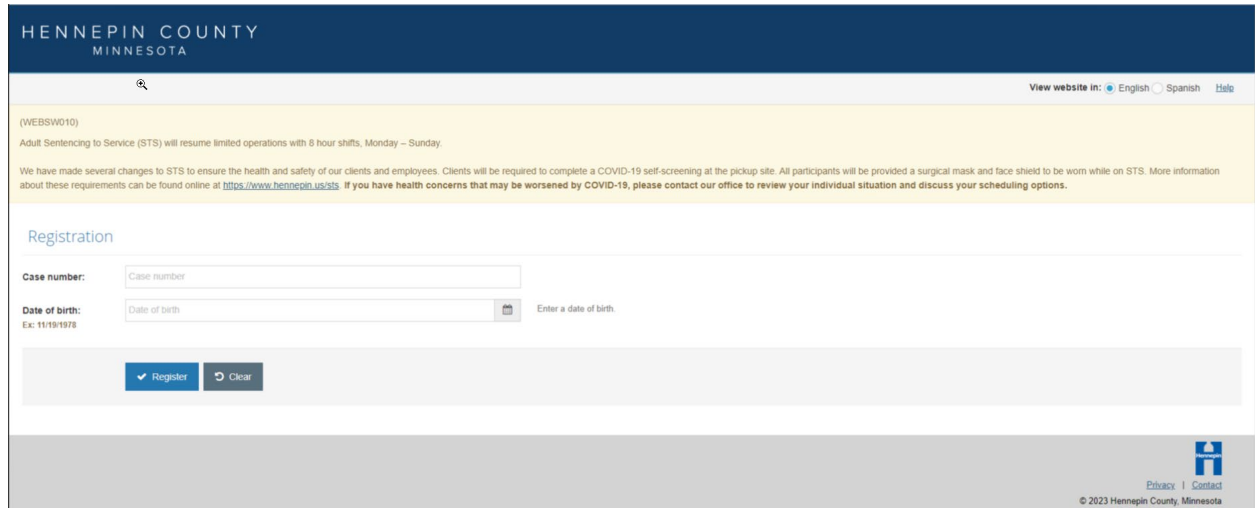

6. Ahora ya estarán registrados y tendrán la capacidad de programar fechas de Servicio de Sentencia, así como de eliminar fechas programadas anteriormente.

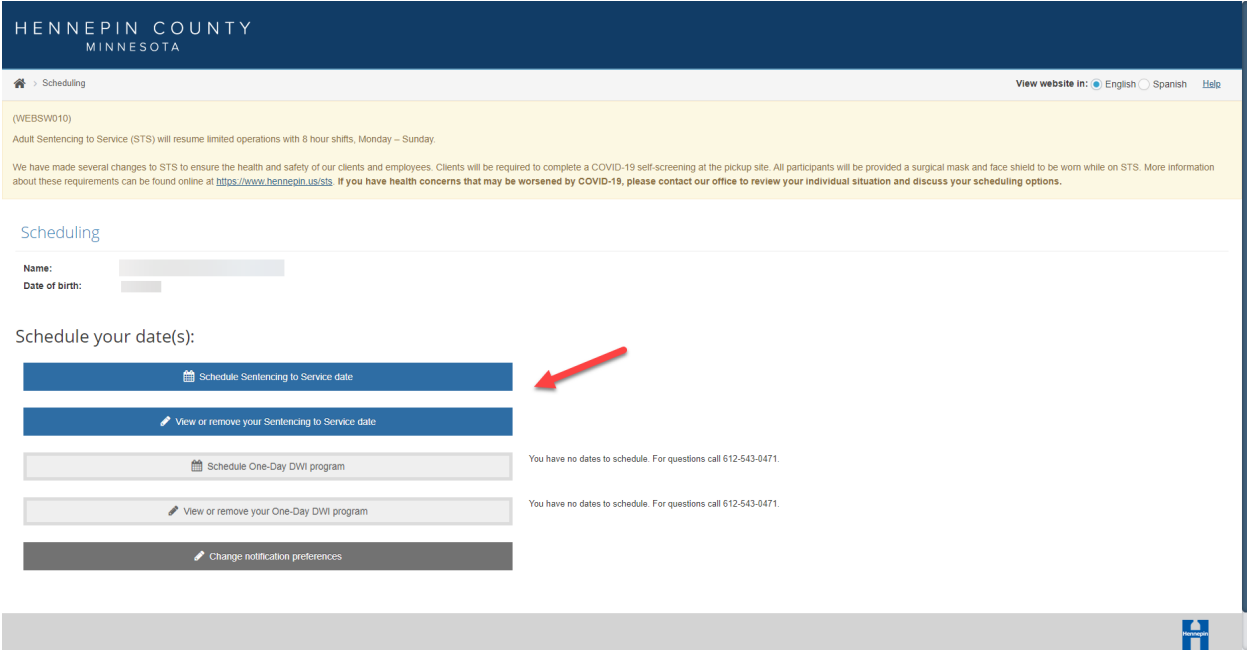

7. Además pueden actualizar y cambiar sus preferencias de notificación seleccionando el botón "Cambiar preferencias de notificación".

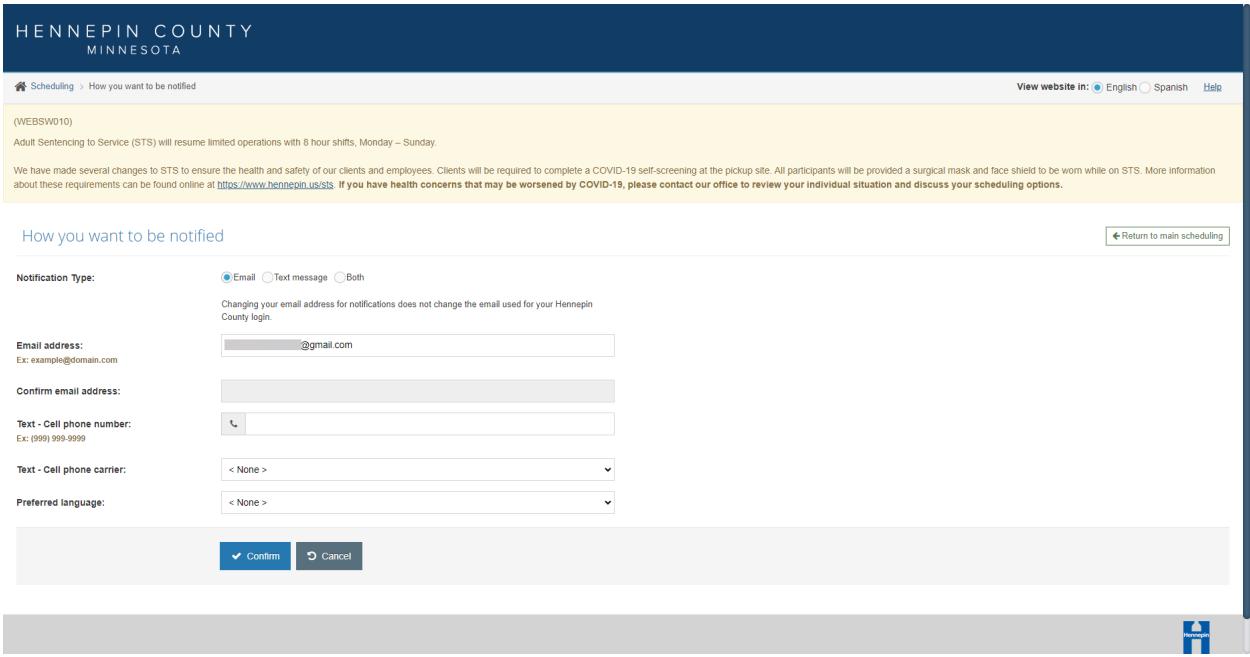